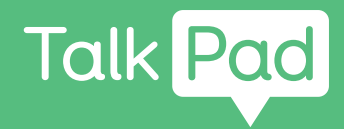

# Börja här

## **Manuella inställningar**

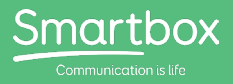

Kom igång med din nya Talk Pad

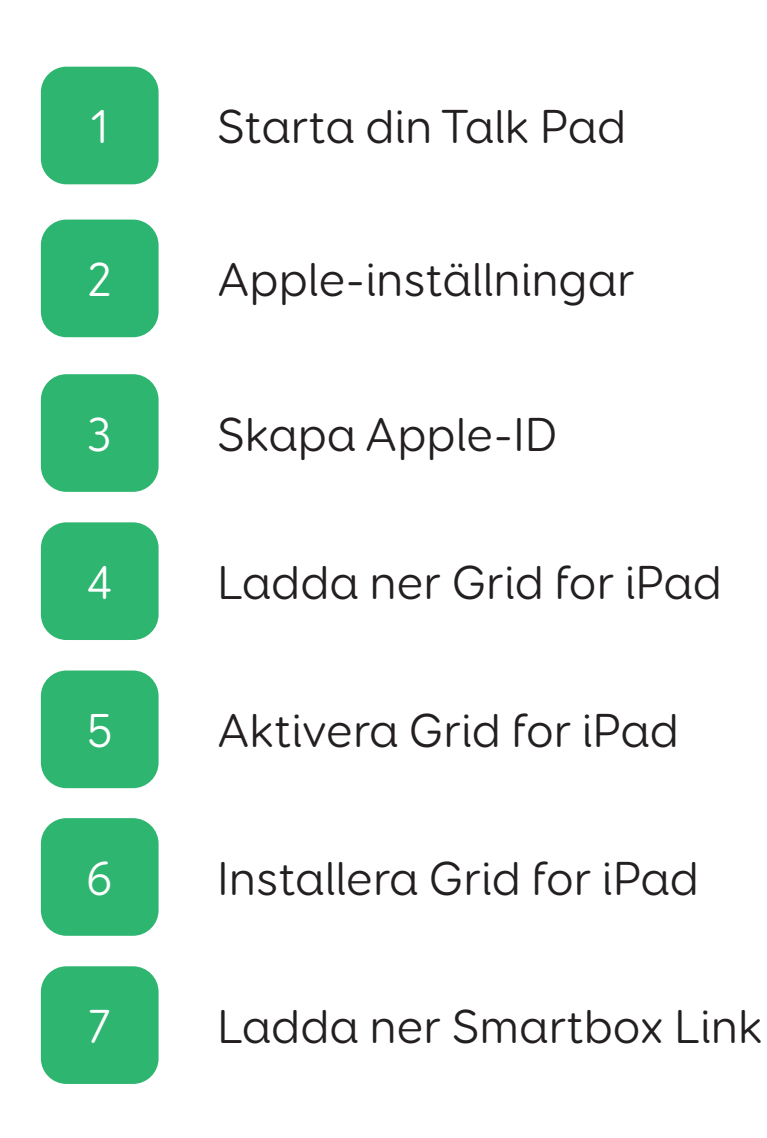

Talk Pad levereras för att **ställas in manuellt**.

#### **Du behöver**

- Din Talk Pad.
- En tillgänglig anslutning till ett wifi-nätverk.
- En e-postadress.
- Din Grid for iPad-licens.
- En mobiltelefon eller fast telefon.

#### **Valfritt**

- Ett vägguttag för att ladda din Talk Pad (det är bäst att ladda enheten när du gör inställningarna).

Ett Dropbox-konto.

Den här guiden förklarar först hur du gör grundläggande inställningar på iPad-enheten och visar sedan hur du aktiverar Grid for iPad-licensen.

I guiden antar vi att det är första gången du ställer in en Appleenhet. Om du har använt en iPad tidigare så känner du igen mycket.

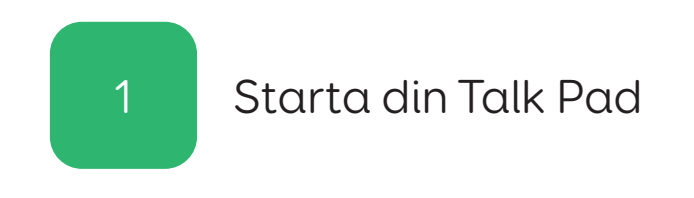

Sätt i kontakten till Talk Pad (och högtalaren) i ett vägguttag för laddning.

## Steg 2

Starta Talk Pad med strömknappen på enhetens vänstra sida.

# Apple-inställningar 2

#### Steg 1

Du ska nu ställa in iPad-enheten. Det gör du genom att följa anvisningarna på skärmen.

#### Steg 2

Du kanske får frågan om du vill göra en snabbstart. Om du redan har ett Apple-konto, och tidigare har ställt en iPad eller iPhone, kan du då logga in och flytta över data.

Annars ska du välja: Ställ in manuellt

#### Steg 3

Du behöver ansluta till ett wifi-nätverk. Välj nätverk i listan och skriv in lösenordet.

iPad-enheten aktiveras nu.

#### Steg 4

Du får frågan vill ställa in Touch ID. Med detta kan du låsa upp enheten med ditt fingeravtryck. Tänk på att Talk Pad täcker sensorn för Touch ID.

Du kan göra detta eller välja: Installera Touch ID senare

Du ska nu ställa in en lösenkod för enheten.

Den använder du för att låsa upp enheten och för att få tillgång till känsliga inställningar. Tänk på att välja en sexsiffrig kod som du kommer ihåg.

#### Steg 6

Du får frågan om du vill överföra appar och data från en annan enhet.

Du kan hoppa över detta steg genom att välja: Överför inte appar och data

# Skapa Apple-ID 3

#### Steg 1

Om du redan har ett Apple-ID skriver du in din e-postadress och trycker på Nästa.

Om inte, så måste du skapa ett.

Välj: Har du glömt lösenordet eller har du inte något Apple-ID?

Du får då tre alternativ och väljer: Skapa ett kostnadsfritt Apple-ID

Du kan hoppa över det här steget genom att välja Ställ in senare i Inställningar, men utan Apple-ID kan du inte ladda ner Grid for iPad!

#### Steg 2

Nu ska du skriva in dina personuppgifter.

Skriv in ditt förnamn, efternamn och födelsedatum och tryck på Nästa.

Skriv sedan in din e-postadress. Skriv ner den e-postadress du använder eftersom du behöver den för att logga in på ditt Apple-ID.

Välj ett säkert lösenord till ditt Apple-ID. Om du behöver så skriv ner även detta, men se till att du förvarar det säkert.

#### Steg 4

Nu måste du verifiera ditt konto. Det gör du på telefonen så du behöver ha en telefon till hands.

Skriv in telefonnummer och ange om du vill ha verifieringskoden som sms eller telefonsamtal.

Du får sedan en sexsiffrig verifieringskod. Skriv in denna för att verifiera ditt konto.

#### Steg 5

Slutligen har du några alternativ när det gäller platstjänster, iCloud, Siri, skärmtid och analys.

Dessa behövs inte för att din Talk Pad ska fungera som ett kommunikationshjälpmedel, men du kanske vill aktivera dem. Du kan aktivera eller inaktivera dem senare i appen Inställningar.

När du ser orden Kom igång är du klar med inställningarna!

# Ladda ner Grid for iPad 4

#### Steg 1

Om du har skapat ett nytt Apple-ID måste du slutföra inställningen genom att öppna appen Inställningar och följa anvisningarna för att bekräfta din e-postadress.

När den är bekräftad kan du ladda ner Grid for iPad i App Store.

#### Steg 2

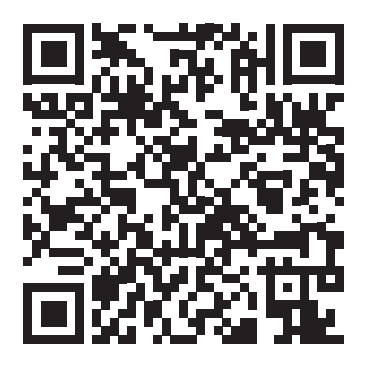

Använd kameran för att skanna ovanstående QR-kod eller sök i App Store efter Grid for iPad – AKK

# 5 Aktivera Grid for iPad

#### Steg 1

På din iPad, mobiltelefon eller dator går du till grids.thinksmartbox.com

På vår webbplats Online Grids skapar du ett Smartbox-konto och aktiverar Grid for iPad.

Om du inte har ett Smartbox-konto trycker du på Registrera dig i menyn högst upp och skriver in dina personuppgifter. Om du har ett Smartbox-konto trycker du på Logga in.

#### Steg 2

Nästa steg är att tilldela Grid for iPad-licensen till ditt Smartbox-konto.

Tryck på Mina licenser.

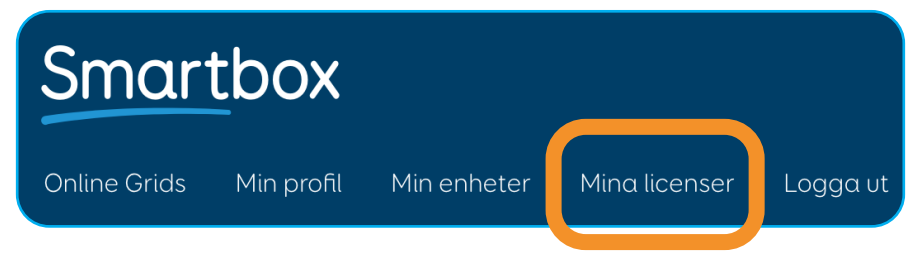

Ange din licenskod för Grid for iPad och välj Aktivera.

När Grid for iPad är aktiverad är licensen kopplad till ditt Smartbox-konto.

Du kan kontrollera detta på sidan Mina enheter i Online Grids.

När du loggar in på Grid for iPad i nästa steg kan du se din iPad.

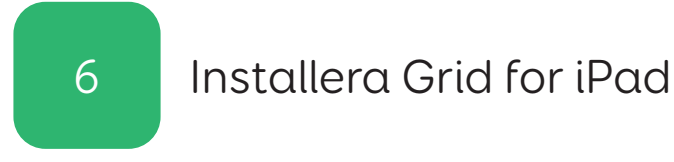

När Grid for iPad har laddats ner och installerats på enheten trycker du på ikonen på hemskärmen för att öppna appen.

Från startskärmen i Grid for iPad trycker du på Logga in.

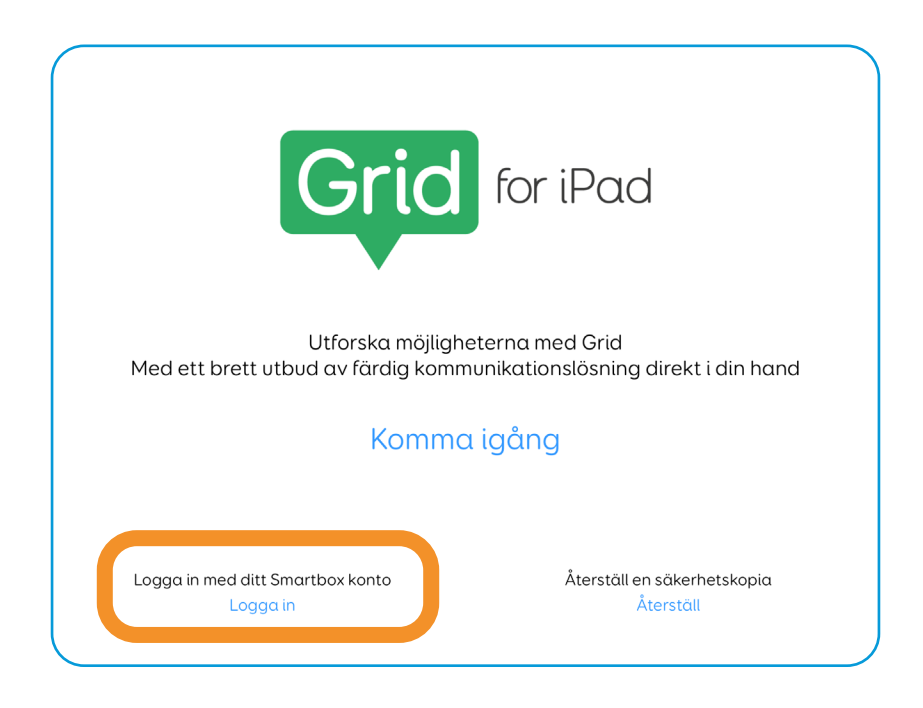

Ange din e-postadress och ditt lösenord och välj logga in.

Detta aktiverar Grid for iPad och du kan nu fortsätta till dina användarinställningar och anpassningar.

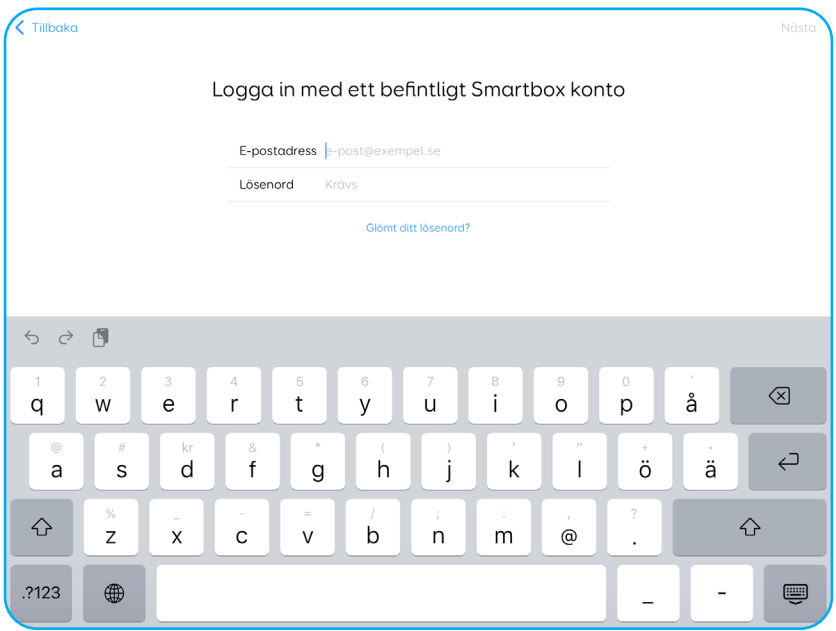

Ladda ner Smartbox Link 7

Appen Smartbox Link använder du för att få support, tillgång till dokumentation och uppdateringar av inbyggd programvara på din enhet.

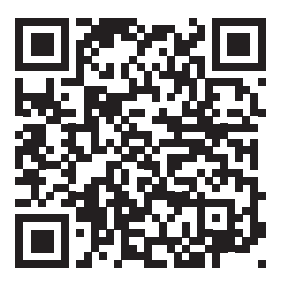

hub.thinksmartbox.com/smartbox-link

Använd kameran för att skanna ovanstående QR-kod eller sök i App Store efter Smartbox Link.

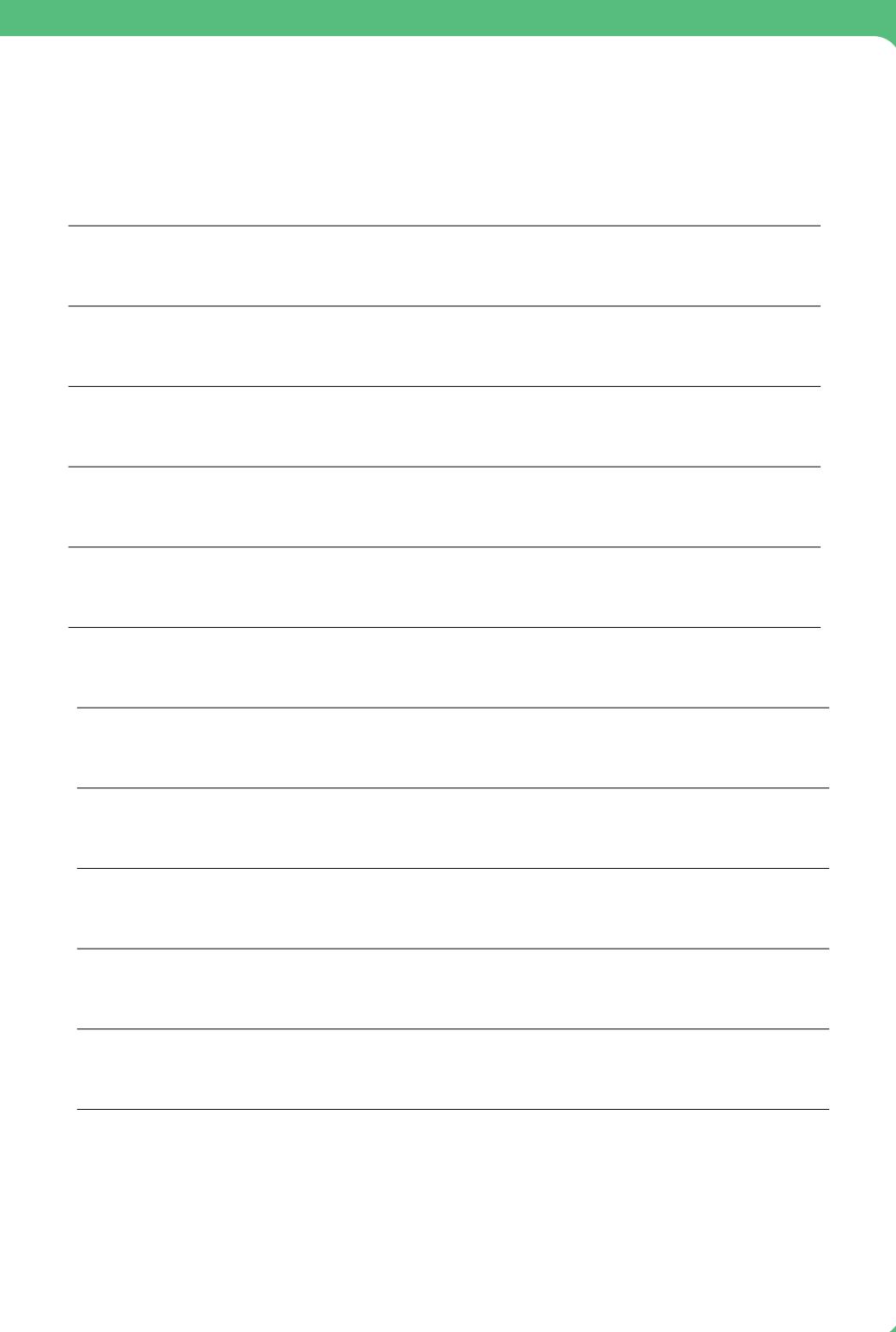

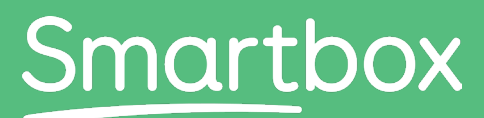

Communication is life

# Behöver du hjälp att komma igång?

# Få support på hub.thinksmartbox.com

Talk Pad - Start here - Self setup - SE - A